LZR<sup>®</sup>-WIDESCAN

# **OPENING, PRESENCE, & SAFETY SENSOR FOR INDUSTRIAL DOORS**

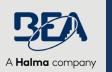

EN

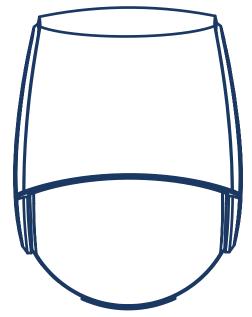

# PROGRAMMING

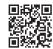

Visit website for available languages of this document.

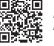

Download the installation app!

# WHAT YOU'LL NEED

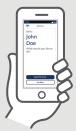

LZR-WIDESCAN mobile app (not required, but highly recommended)

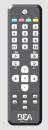

**BEA Remote Control** 

DOCUMENTS:

Programming Guide (75.0048) LZR-WIDESCAN Menu Tree (78.8004) highly recommended when programming via LCD menu

# **TECHNICAL SPECIFICATIONS**

| Technology                                                  | LASER scanner, time-of-flight measurement (7 laser curtains)                                                                                                    | _                                        |  |  |  |
|-------------------------------------------------------------|----------------------------------------------------------------------------------------------------|------------------------------------------|--|--|--|
| Detection mode                                              | Motion, presence, height, and speed                                                                                                    |                                          |  |  |  |
| Max. detection field                                        | Width: 1.2 × mounting heightadjustable, depending on user settingsDepth: 1.2 × mounting height                                                                                                    |                                          |  |  |  |
| Thickness of first curtain                                  | 1/4 inch                                                                                                    |                                          |  |  |  |
| Typ. mounting height                                        | 6'6" – 32'                                                                                                    |                                          |  |  |  |
| Min. reflectivity factor                                    | > 2 % (of floor and object) (measured at max. 19'6" in safety field)                                                                                                    | -                                        |  |  |  |
| Typ. min. object size                                       | 6" @ 19'6" (in proportion to object distance)                                                                                                    |                                          |  |  |  |
| Testbody                                                    | 27 <sup>1</sup> / <sub>2</sub> " × 11 <sup>3</sup> / <sub>4</sub> " × 7 <sup>3</sup> / <sub>4</sub> "                                                                                                    | -                                        |  |  |  |
| Emission characteristics<br>IR laser:<br>Red visible laser: | wavelength 905 nm; output power 0.10mW (CLASS 1)<br>wavelength 635 nm; output power 0.95mW (CLASS 2)                                                                                                    |                                          |  |  |  |
| Supply voltage                                              | 12 – 24 VAC -10/+20% 12 – 30 VDC ±10% @ sensor terminal                                                                                                    | -                                        |  |  |  |
| Power consumption                                           | < 2.5 W (heating: off) < 10 W, max 15 W (heating: eco or auto)                                                                                                    | -                                        |  |  |  |
| Response time                                               | Typ. 230 ms; max. 800 ms (depending on immunity settings)                                                                                                    | •                                        |  |  |  |
| Output                                                      | 2 solid-state relays (galvanic isolation, polarity free)<br>24 VAC / 30 VDC (max. switching voltage) – 100 mA (max. switching current)<br>- in switching mode: NO/NC<br>- in frequency mode: pulsed signal (f= 100 Hz ±10%)<br>1 electro-mechanic relay (galvanic isolation, polarity free) |                                          |  |  |  |
|                                                             | 42 VAC/VDC (max. switching voltage) – 500 mA (max. switching current)                                                                                                    |                                          |  |  |  |
| Input                                                       | 30 VDC (max. switching voltage)<br>low < 1 V high > 10 V (voltage threshold)                                                                                                    |                                          |  |  |  |
| Bluetooth communication                                     | Operating bandwidth: 2402 - 2480 MHz<br>Max. transmitted power: 12 dBm                                                                                                    |                                          |  |  |  |
| LED signals                                                 | 2 tri-colored LED: Output status / remote control response / error signals<br>1 blue LED: bluetooth status                                                                                                    |                                          |  |  |  |
| Dimensions                                                  | 7 <sup>3</sup> /4" (H) x 6" (W) x 4" (D) (approx.)                                                                                                    |                                          |  |  |  |
| Material / Color                                            | PC/ASA / Black                                                                                                    |                                          |  |  |  |
| Rotation angles on bracket                                  | 45° to the right, 15° to the left (lockable)                                                                                                    |                                          |  |  |  |
| Tilt angles on bracket                                      | -10 – 5°                                                                                                    | Specifications are                       |  |  |  |
| Protection degree                                           | NEMA 4 / IP65                                                                                                    | to change withou                         |  |  |  |
| Temperature range                                           | -22 – 140 °F                                                                                                    | prior notice. All v<br>measured in speci |  |  |  |
| Norm conformity                                             | IEC 61000-6-2     IEC 60825-1       IEC 61000-6-3     ISO 13849-1 PI "d"/ CAT2       IEC 60950-1     IEC 62061 SIL 2                                                                                                    | conditions.                              |  |  |  |

# **BEA, INC. INSTALLATION/SERVICE COMPLIANCE EXPECTATIONS**

BEA, Inc., the sensor manufacturer, cannot be held responsible for incorrect installations or incorrect adjustments of the sensor/device; therefore, BEA, Inc. does not guarantee any use of the sensor/ device outside of its intended purpose.

BEA, Inc. strongly recommends that installation and service technicians be AAADM-certified for pedestrian doors, IDA-certified for doors/gates, and factory-trained for the type of door/gate system.

Installers and service personnel are responsible for executing a risk assessment following each installation/service performed, ensuring that the sensor/device system performance is compliant with local, national, and international regulations, codes, and standards.

Once installation or service work is complete, a safety inspection of the door/gate shall be performed per the door/gate manufacturer's recommendations and/or per AAADM/ANSI/DASMA guidelines (where applicable) for best industry practices. Safety inspections must be performed during each service call – examples of these safety inspections can be found on an AAADM safety information label (e.g. ANSI/DASMA 102, ANSI/DASMA 107, UL294, UL325, and International Building Code).

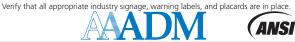

DHI

**@IDA** 

# SAFETY

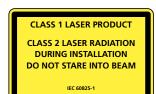

The device emits invisible (IR) and visible laser radiations that can be activated during the installation process to adjust precisely the position of the detection field.

The visible laser beams are inactive during normal functioning.

Do not stare into visible laser beams.

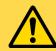

CAUTION!

Use of controls, adjustments, or performance of procedures other than those specified herein may result in hazardous radiation exposure.

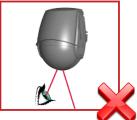

Do not look directly into the laser emitter or the visible red laser beams.

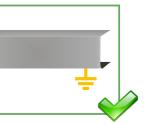

The door control unit and the header cover profile must be correctly grounded.

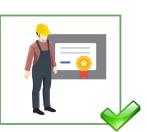

Only trained and qualified personnel are recommended to install and set up the sensor.

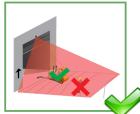

Following installation, always test for proper operation before leaving the premises.

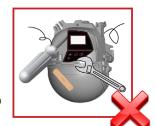

The warranty is invalid if unauthorized repairs are made or attempted by unauthorized personnel.

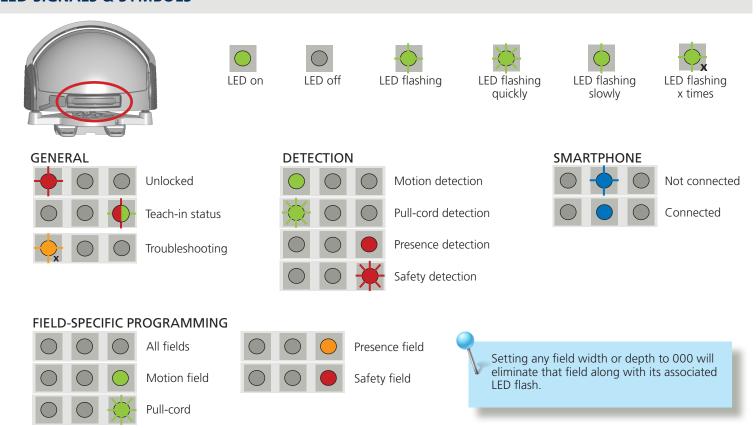

#### **LED SIGNALS & SYMBOLS**

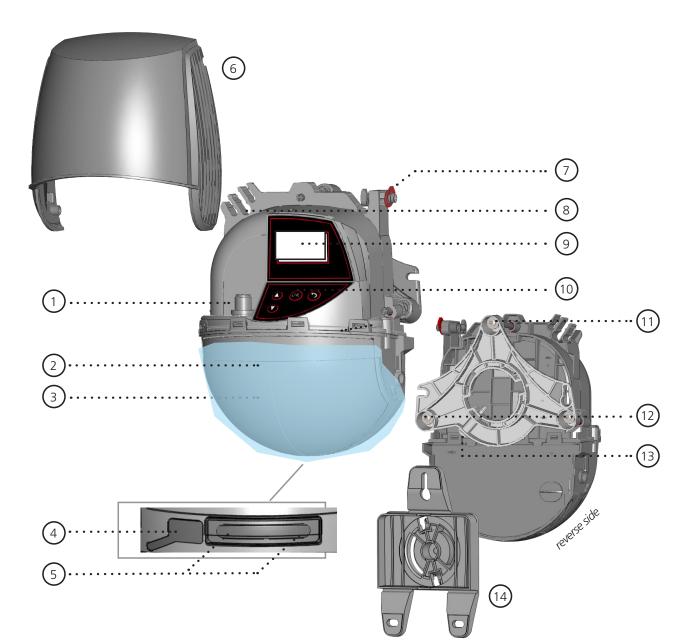

- 1. main connector
- 2. protection film
- 3. laser window
- 4. USB cap
- 5. LED display
- 6. cover
- 7. cover lock
- 8. cable passage
- 9. LCD screen
- 10. keypad
- 11. tilt angle adjustment screw (1)
- 12. parallel angle adjustment screw (2)
- 13. lateral angle lock screw (1)
- 14. mounting bracket

# **BASIC PRINCIPLES**

There are 3 main functions that create **3 overlapping detection fields**, each with certain detection characteristics:

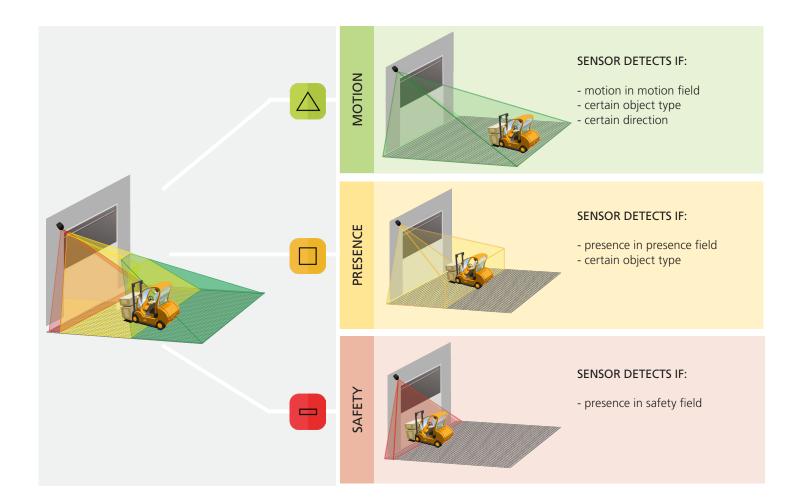

There are 4 additional opening functions. All detection functions can be combined to trigger a specific output.

- Motion +: detection of other moving object type in motion field
- Pull-cord: detection of object in learned, pull-cord zone
- **Speed**: detection of object with a minimum speed
- Height: detection of object with a minimum height

The sensor carries out a 3D object analysis and detects depending on height, width, depth, direction, and speed.

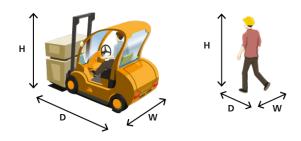

 $\gg$ 

# PROGRAMMING

BEA offers 3 ways to set up and program the LZR-WIDESCAN: LCD, remote control, and mobile app. Each step in the programming instructions will illustrate all 3 options.

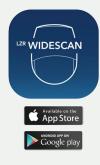

BEA highly recommends downloading the LZR-WIDESCAN mobile app.

The mobile app is an incredibly useful tool for mechanical installation verification and setup/ programming.

See *LZR-WIDESCAN Mobile App Registration* (75.0029) for information regarding app registration and Bluetooth-pairing sensors.

# **BEFORE GETTING STARTED**

Before beginning any programming, be sure to complete the following pre-check. Not doing so could result in teach-in errors that will delay the programming process.

Make sure the blue protection film and cover are removed!

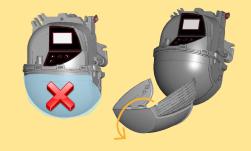

Check your profile setting before beginning installation.

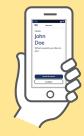

"First Installation" profile has a simplified list of settings.

"Fine tuning" profile has the full list of settings. This should be used for installations requiring more customization.

The teach-in zone (i.e. square in front of the 2 visible spots) must be completely clear.

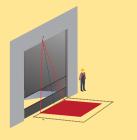

A teach-in must be launched each time a sensor angle has been changed.

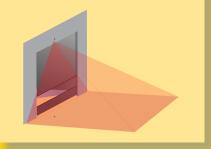

Use the VIEWER feature of the mobile app to verify the field size each time a field is modified.

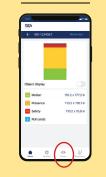

# 1 TEACH-IN: INSTALL

## VIA MOBILE APP (preferred)

- 1. Verify settings from the physical installation, and then follow the prompt for the teach-in process to begin.
- 2. Clear the area and press "Start teach-in process" at the bottom of the screen.
- 3. The app will notify when the teach-in is complete. Press "OK" to move forward to Outputs.

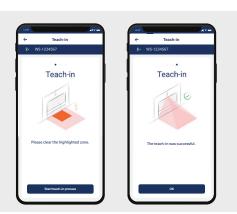

# VIA REMOTE CONTROL

- 1. Launch a teach-in by remote control. The teach-in process will start after 5 seconds.
- 2. Wait while the position, angle, and height are learned and the background is analyzed.
- 3. The teach-in will end automatically.

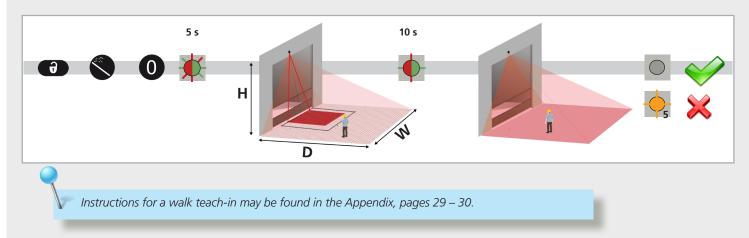

# VIA LCD (not preferred)

To change a setting, see page 27 for **How To Use the LCD**, and use the following menu paths.

#### Main menu

#### **Quick Start**

#### Teach In

| Install*       | basic teach-in                                                                                                    |
|----------------|----------------------------------------------------------------------------------------------------|
| Install Left*  | to be used when permanent objects are in the default learn area<br>learns the area to the left of the left red spot; same size as Install teach-in area   |
| Install Right* | to be used when permanent objects are in the default learn area<br>learns the area to the right of the right red spot; same size as Install teach-in area |
| Pull Cord      | can only set Pull Cord #1; allows 60 seconds to reach desired pull cord learn area                                                                        |
| Walk Safety    | learns and sets the Safety field; see Appendix for more information                                                                                       |
| Walk Presence  | learns and sets the Presence field; see Appendix for more information                                                                                     |
| Walk Motion    | learns and sets the Motion field; see Appendix for more information                                                                                       |
| Walk All       | learns and sets all fields; see Appendix for more information                                                                                             |
| Background     | evaluates the background area of the overall field; does not calculate tilt, azimuth, and height                                                          |

\* teach-in option only <u>samples</u> a portion of the overall field to assess; does not set field size/shape

75.0048.04 LZR-WIDESCAN Programming 20230630

#### ASSIGN OUTPUT FUNCTIONS, OUTPUT LOGIC, AND HOLD TIMES 2

# VIA MOBILE APP (preferred)

1. Once the teach-in is complete, review the three Outputs settings and make adjustments as necessary.

To make an adjustment, simply click on the edit icon beside the current setting.

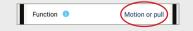

2. You can also set Pull Cords (3 max.)

To set a Pull Cord, simply swipe left on the "Create pull cord" option and click "Install."

**VIA REMOTE CONTROL** 

To change an Output setting, the remote control key sequence is as follows:

When programming each of the parameters listed below you must always enter 3 digits for the given parameter. Be sure to enter all digits guickly to avoid a time-out.

If you do not want to change the setting of an output, select 0.

1st digit = Output 1 2nd digit = Output 2 3rd digit = Relay

EXAMPLE: If your desired outputs are Motion or Pull-Cord (Output 1), Pull-Cord (Output 2), and Safety (relay), you must use the following remote control key sequence:

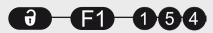

|           |                | 0         | 1                             | 2                            | 3        | 4      | 5            | 6                    | 7                  | 8                             | 9                               |
|-----------|----------------|-----------|-------------------------------|------------------------------|----------|--------|--------------|----------------------|--------------------|-------------------------------|---------------------------------|
| <b>E1</b> | Out1 Funct.    | no change | motion <b>or</b><br>pull-cord | presence<br><b>or</b> safety | presence | safety | pull-cord    | motion +<br>speed    | motion +<br>height | motion<br>pull-cord<br>safety | motion<br>pull-cord<br>presence |
| E1        | Out2 Funct.    | no change | motion <b>or</b><br>pull-cord | presence<br><b>or</b> safety | presence | safety | pull-cord    | presence<br>+ height | motion +<br>height | motion<br>pull-cord<br>safety | motion<br>pull-cord<br>presence |
| E1        | Relay Funct.   | no change | motion <b>or</b><br>pull-cord | motion                       | presence | safety | pull-cord    | motion +<br>speed    | motion +<br>height | motion<br>pull-cord<br>safety | motion<br>pull-cord<br>presence |
| 6         | Out1 Logic*    |           |                               |                              | N.O.     | N.C.   | * output sta | tus during non       | -detection         |                               |                                 |
| 6         | Out2 Logic*    |           |                               |                              | N.O.     | N.C.   | ** passive = | de-energized         | when in detecti    | ion or loss of po             | ower                            |
| 6         | Relay Logic*   |           | passive**                     | active***                    |          |        | ***active: e | energized wher       | n in detection o   | r loss of power               |                                 |
| 0         | Out1 Holdtime  | 100 ms    | 1 s                           | 3 s                          | 5 s      | 10 s   | 30 s         | 1 min                | 5 min              | 10 min                        | counting <sup>+</sup>           |
| 0         | Out2 Holdtime  | 100 ms    | 1 s                           | 3 s                          | 5 s      | 10 s   | 30 s         | 1 min                | 5 min              | 10 min                        | counting <sup>+</sup>           |
|           | Relay Holdtime | 100 ms    | 1 s                           | 3 s                          | 5 s      | 10 s   | 30 s         | 1 min                | 5 min              | 10 min                        | counting <sup>+</sup>           |

+ 400 ms (for vehicle counting)

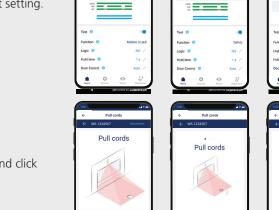

F1

 $\bigcirc$ 

<u>0-9</u>

ิล

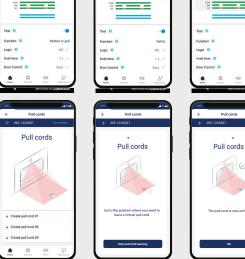

# **2** ASSIGN OUTPUT FUNCTIONS, OUTPUT LOGIC, AND HOLD TIMES (cont.)

#### VIA LCD (not preferred)

To change a setting, see page 27 for How To Use the LCD, and use the following menu paths.

#### Main menu

#### In-Out

Out1 Funct: Mot Pull Pres / Mot Pull Safe / Mot+ & Height / Mot+ & Speed / Pull Cord / Safety / Presence / Mot Pull / Motion / Not Used Out2 Funct: Mot Pull Pres / Mot Pull Safe / Mot+ & Height / Pres & Height / Pull Cord / Safety / Presence / Mot Pull / Motion / Not Used Relay Funct: Mot Pull Pres / Mot Pull Safe / Mot+ & Height / Mot+ & Speed / Pull Cord / Safety / Presence / Mot Pull / Motion / Not Used > More Out1 Logic: NC / NO Out1 Holdtime: counting\* / 10 min / 5 min / 1 min / 30 s / 10 s / 5 s / 3 s / 1 s / 100 ms Out1 Test: On / Off Out2 Logic: NC / NO Out2 Holdtime: counting\* / 10 min / 5 min / 1 min / 30 s / 10 s / 5 s / 3 s / 1 s / 100 ms Out2 Logic: NC / NO

Relay Holdtime: counting<sup>+</sup> / 10 min / 5 min / 1 min / 30 s / 10 s / 5 s / 3 s / 1 s / 100 ms

Relay Test: On / Off

+ 400 ms (for vehicle counting)

# **3** PROGRAM FIELD SETTINGS

The WIDESCAN has three outputs that can be configured to motion, presence, and/or safety functions depending on your application.

See below for an explanation of each field and how they work, and associated LED colors.

See pages 11 – 18 for how to make adjustments to each field using the mobile app, remote control, and LCD menu.

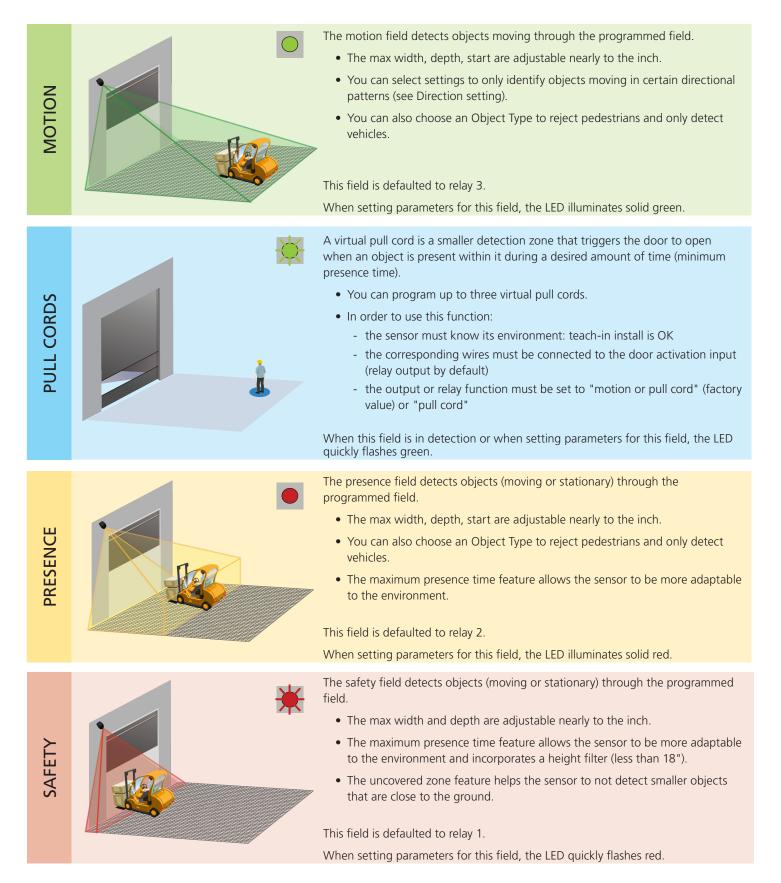

# SETTINGS EXPLAINED

#### FIELD WIDTH

When facing the door, this is the measurement that extends from the center to the left and right sides equally.

#### FIELD STOP

When facing the door, this is the measurement (also considered depth) that extends straight out from the door.

#### **FIELD START**

For all three of the above parameters, the maximum reachable dimensions will automatically adapt according to mounting height.

To eliminate a field, set the width or stop field to 000.

#### **OBJECT TYPE**

This setting offers a filtering aspect to reject detection of certain objects based on their perceived width.

Vehicle XL: the sensor will only detect large objects and rejects smaller vehicles such as bicycles and narrow forklifts. Vehicle: the sensor will detect all vehicles no matter their size, but rejects pedestrians.

Any: the sensor detects all objects regardless of size (with respect to the typical minimum object size – see Technical Specifications, page 2).

#### DIRECTION

This setting offers a filtering aspect to reject objects that are not moving in a desired direction.

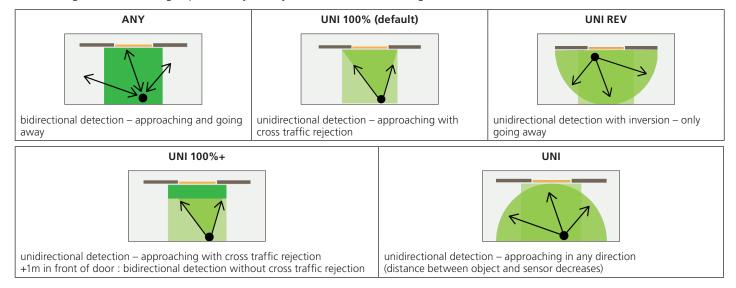

#### IMMUNITY

This setting allows for increasing or reducing the sensitivity of the field for detecting an object.

Setting 1 is the most sensitive and will detect quickly.

Using higher sensitivity settings can help eliminate unwanted or nuisance detections.

When facing the door, this is the distance from the threshold that the field coverage begins (i.e. the closest part of the field to the door). start

75.0048.04 LZR-WIDESCAN Programming 20230630

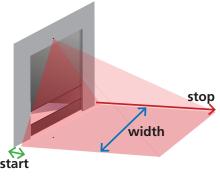

# **3** PROGRAM FIELD SETTINGS

# MOTION

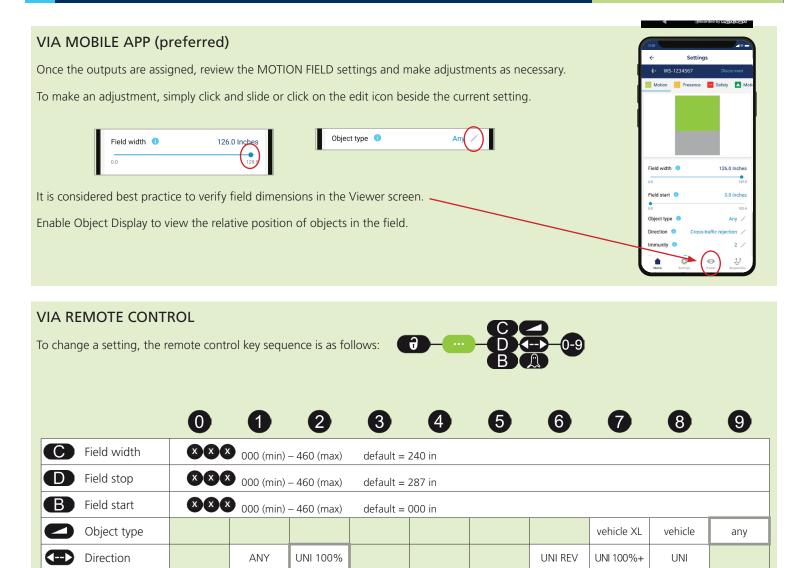

3

4

5

# VIA LCD (not preferred)

Immunity

To change a setting, see page 27 for How To Use the LCD, and use the following menu paths.

1

2

#### Main menu

#### Motion

**Field Width**: 0 – 999, default = 240.1

Field Stop: 0 – 999, default = 287.4

Object Type: any / vehicle / vehicle depth

## > More

Immunity: 1/2/3/4/5

Field Start OFF: 0 – 999, default = 0.0

Direction: UNI / UNI 100% + / UNI REV / UNI 100% / any

# SETTINGS EXPLAINED

#### TEACH-IN

This function performs a teach-in for the designated virtual pull cord.

#### **OBJECT TYPE**

This setting offers a filtering aspect to reject detection of certain objects based on their perceived width.

Pedestrian: the sensor will only detect pedestrians and rejects larger objects such as vehicles.

Vehicle XL: the sensor will only detect large objects and rejects smaller vehicles such as bicycles and narrow forklifts.

Vehicle: the sensor will detect all vehicles no matter their size, but rejects pedestrians.

<u>Any</u>: the sensor detects all objects regardless of size (with respect to the typical minimum object size – see Technical Specifications, page 2).

#### MINIMUM PRESENCE TIME

This setting allows an object to be detected after it's present within the field within for a certain amount of time. For instance, if your minimum presence time is set to 3 seconds, an object that is present within the field for longer than 3 seconds will be detected.

To delete the virtual "Pull-Cord" zone, simply relaunch a Pull-Cord teach-in without standing in the scanning zone. After 1 minute, the sensor flashes 5x orange. Push **UNLOCK**  $\rightarrow$  **LOCK**  $\rightarrow$  **LOCK** to exit the adjustment mode.

#### MAXIMUM PRESENCE TIME

# This feature is not configurable by the installer. The maximum presence time for the Presence field will dictate the maximum presence time for any pull cords that are programmed.

This setting allows an object to be detected within the field for a certain amount of time. For instance, if your max. presence time is set to 5 minutes, an object that remains within the field for longer than 5 minutes will no longer be detected.

# **3** PROGRAM FIELD SETTINGS

# PULL CORDS

# VIA MOBILE APP (preferred)

Once the outputs are assigned, review the PRESENCE FIELD settings and make adjustments as necessary.

To make an adjustment, simply click on the edit icon beside the current setting.

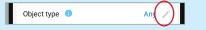

It is considered best practice to verify field dimensions in the Viewer screen.

Enable Object Display to view the relative postioin of objects in the field.

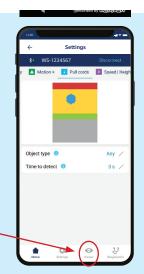

# VIA REMOTE CONTROL

To change a setting, the remote control key sequence is as follows:

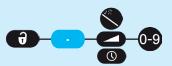

|                 | 0     | 1          | 2     | 3     | 4     | 5     | 6     | 7          | 8       | 9    |
|-----------------|-------|------------|-------|-------|-------|-------|-------|------------|---------|------|
| Teach-in        |       | #1         | #2    | #3    |       |       |       |            |         |      |
| Object type     |       | pedestrian |       |       |       |       |       | vehicle XL | vehicle | any  |
| Min. pres. time | 0 sec | 1 sec      | 2 sec | 3 sec | 4 sec | 5 sec | 6 sec | 7 sec      | 8 sec   | stop |

- 1. **To create a virtual pull cord**, launch a pull cord teach-in and stand in the area you wish to create the pull cord. The LED will quickly flash red-green for 5 seconds to acknowledge your presence.
- 2. When the teach-in process begins, DO NOT MOVE. The LED will slowly flash red-green to indicate that the teach-in is in progress.
- 3. The LED will begin quickly flashing green (or stop flashing at all) when the teach-in is complete. If the LED flashes orange, refer to the Troubleshooting section to identify the error and remedy.

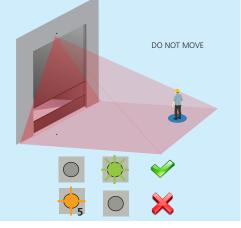

## VIA LCD (not preferred)

To change a setting, see page 27 for **How To Use the LCD**, and use the following menu paths. Via LCD, you may only program one pull-cord.

#### Main menu

Others

PullMinTime: 0/1/2/3/4/5/6/7/8/9 PullObjType: any/vehicle/vehicle depth

# SETTINGS EXPLAINED

## FIELD WIDTH

When facing the door, this is the measurement that extends from the center to the left and right sides equally.

## FIELD STOP

When facing the door, this is the measurement (also considered depth) that extends straight out from the door.

# FIELD START

When facing the door, this is the distance from the threshold that the field coverage begins (i.e. the closest part of the field to the door).

For all three of the above parameters, the maximum reachable dimensions will automatically adapt according to mounting height.

To eliminate a field, set the width or stop field to 000.

# OBJECT TYPE

This setting offers a filtering aspect to reject detection of certain objects based on their perceived width.

Vehicle XL: the sensor will only detect large objects and rejects smaller vehicles such as bicycles and narrow forklifts.

Vehicle: the sensor will detect all vehicles no matter their size, but rejects pedestrians.

<u>Any</u>: the sensor detects all objects regardless of size (with respect to the typical minimum object size – see Technical Specifications, page 2).

# MAXIMUM PRESENCE TIME

This setting allows an object to be detected within the field for a certain amount of time. For instance, if your max. presence time is set to 5 minutes, an object that remains within the field for longer than 5 minutes will no longer be detected.

Be aware that the chosen setting for the Presence field also dictates the max. presence time for any virtual pull cords.

# IMMUNITY

This setting allows for increasing or reducing the sensitivity of the field for detecting an object.

Setting 1 is the most sensitive and will detect quickly.

Using higher sensitivity settings can help eliminate unwanted or nuisance detections.

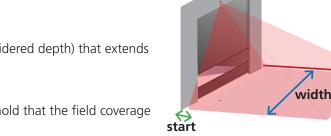

stop

# **3** PROGRAM FIELD SETTINGS

# PRESENCE

vehicle XL

60 min

vehicle

120 min

any

infinite

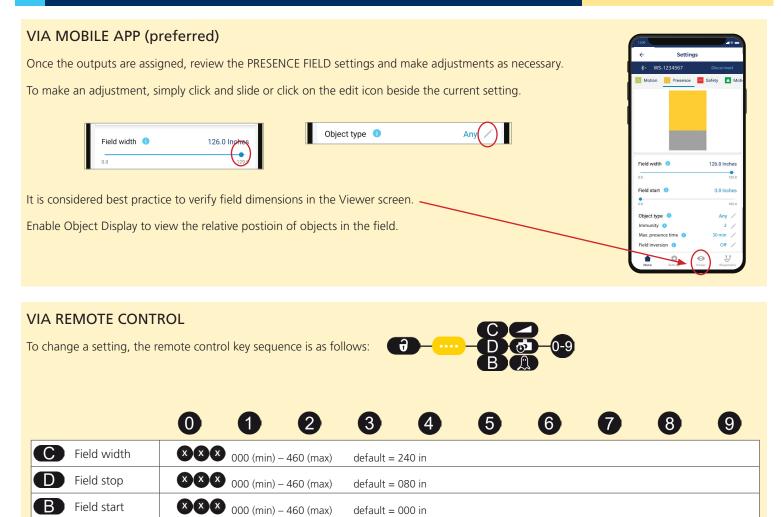

| VIA LCD (not preferred) |
|-------------------------|
| VIA LCD (HOL Preferred) |

Object type

Immunity

Max. pres. time

To change a setting, see page 27 for How To Use the LCD, and use the following menu paths.

30 sec

1

1 min

2

2 min

3

5 min

4

10 min

5

30 min

#### Main menu

 $\textcircled{\blue}{\blue}$ 

#### Presence

Field Width: 0 – 999, default = 240.1

Field Stop: 0 – 999, default = 78.7

Object Type: any / vehicle / vehicle depth

#### > More

Immunity: 1/2/3/4/5

Field Start OFF: 0 – 999, default = 0.0

PresTime: Infinite / 120 min / 60 min / 30 min / 10 min / 5 min / 2 min / 1 min / 30 s

# SETTINGS EXPLAINED

#### FIELD WIDTH

When facing the door, this is the measurement that extends from the center to the left and right sides equally.

#### FIELD STOP

When facing the door, this is the measurement (also considered depth) that extends straight out from the door.

For both of the above parameters, the maximum reachable dimensions will automatically adapt according to mounting height.

To eliminate a field, set field width or field stop to 000.

#### MAXIMUM PRESENCE TIME

This setting allows an object to be detected within the field within a certain amount of time. For instance, if your max. presence time is set to 5 minutes, an object that remains within the field for 10 minutes will no longer trigger detection after the first 5 minutes.

Note that within the Safety field, this feature is only applicable for objects less than 1'6" high.

Be aware that the chosen setting for the Presence field also dictates the max. presence time for any virtual pull cords.

#### IMMUNITY

This setting allows for increasing or reducing the sensitivity of the field for detecting an object.

Setting 1 is the most sensitive and will detect quickly.

Using higher sensitivity settings can help eliminate unwanted or nuisance detections.

#### UNCOVERED ZONE

This setting virtually elevates the ground to avoid detections of leaves, snow, trash, etc. Be aware that an object smaller than the chosen value will not be detected.

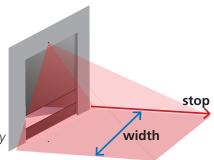

# 3 PROGRAM FIELD SETTINGS

# SAFETY

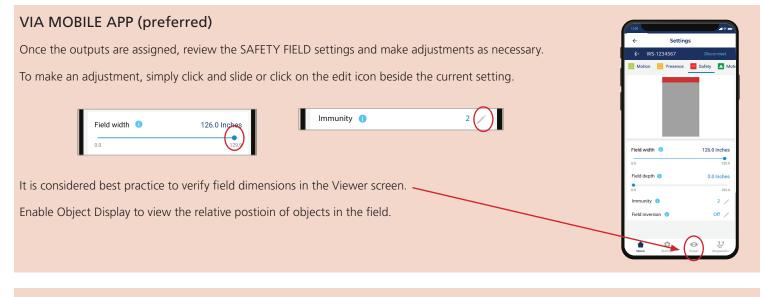

# VIA REMOTE CONTROL

To change a setting, the remote control key sequence is as follows:

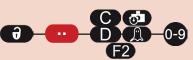

|            |                 | 0 | 1           | 2           | 3         | 4      | 5      | 6      | 7      | 8       | 9        |
|------------|-----------------|---|-------------|-------------|-----------|--------|--------|--------|--------|---------|----------|
| C          | Field width     |   | 000 (min) - | – 460 (max) | default = | 240 in |        |        |        |         |          |
| D          | Field stop      |   |             | – 460 (max) |           | 016 in |        |        |        |         |          |
| đ          | Max. pres. time |   | 30 sec      | 1 min       | 2 min     | 5 min  | 10 min | 30 min | 60 min | 120 min | infinite |
|            | Immunity        |   | 1           | 2           | 3         | 4      | 5      |        |        |         |          |
| <b>F</b> 2 | Uncovered zone  |   | 2"          | 3.9"        | 5.9"      | 9.8"   | 13.8"  | 19.7 " | 29.5"  | 39.4"   | 49.2 "   |

# VIA LCD (not preferred)

To change a setting, see page 27 for How To Use the LCD, and use the following menu paths.

#### Main menu

#### Presence

Field Width: 0 – 999, default = 240.1

Field Stop: 0 – 999, default = 15.7

#### > More

**Immunity**: 1/2/3/4/5

PresTime: Infinite / 120 min / 60 min / 30 min / 10 min / 5 min / 2 min / 1 min / 30 s

**UncovZone**: 49.2 / 39.4 / 29.5 / 19.7 / 13.8 / 9.8 / 5.9 / 3.9 / 2

## HEIGHT TRIGGER

When one of the outputs has been assigned Motion + Height (or output 2 is assigned Presence + Height), the Height Trigger function signals the door to open when the object is taller than the selected value and ignore an object that is shorter than the selected value.

For example, if the Height Trigger is set at 7'6", objects approaching that are shorter than 7'6" will not cause detection and objects taller than 7'6" will cause the door to open.

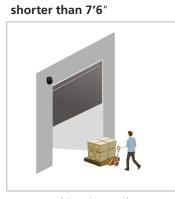

object ignored

taller than 7'6"

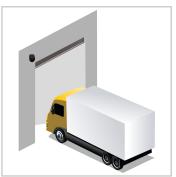

object detected

When using Height Trigger, detection occurs closer to the door.

If your application requires a partial open, see Application Note 78.6xxx for more information.

This function is not able to be modified via remote control.

#### VIA MOBILE APP

Navigate to the SPEED | HEIGHT screen to access Minimum Height Limit. To change the setting, simply click on the edit icon beside the current setting.

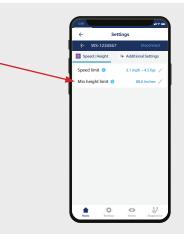

#### VIA LCD

To change a setting, see page 27 for How To Use the LCD, and use the following menu paths.

#### Main menu

#### Others

HeightMin: 157.5" / 137.3" / 127.9" / 118.1" / 108.3" / 98.4" / 88.6" (default) / 78.7" / 68.9"

**NOTE:** Each of these available parameters is *higher than* XX inches. I.e. If the parameter 108.4 is chosen, the sensor will detect objects with a MINIMUM height of 108.4 inches.

# 4 ADDITIONAL SETTINGS

#### SPEED TRIGGER

By default, all objects that move slower than the selected value will activate the output.

This function helps to trigger the door open in the case of late / slow-moving objects in close proximity to the door.

This function is not able to be modified via remote control.

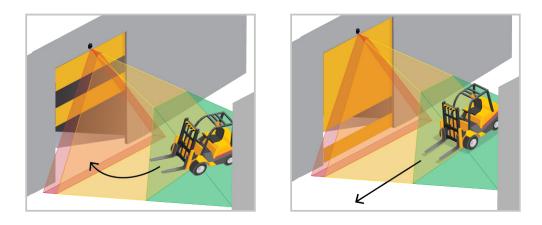

# VIA MOBILE APP

Navigate to the SPEED | HEIGHT screen to access Speed Limit. To change the setting, simply click on the edit icon beside the current setting.

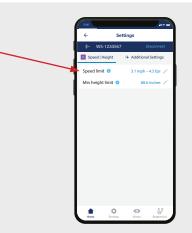

## VIA LCD

To change a setting, see page 27 for How To Use the LCD, and use the following menu paths.

#### Main menu

#### Others

**SpeedMax:** 31 mph / 28 mph / 24.8 mph / 21.7 mph / 18.6 mph / 15.5 mph / 12.4 mph / 9.3 mph / 6.2 mph / 3.1 mph **NOTE:** Each of these available parameters is *slower than* XX mph. I.e. If the parameter 15.5 is chosen, the sensor will detect

objects moving at speeds SLOWER than 15.5 mph.

# 4 ADDITIONAL SETTINGS

#### FIELD SHIFT

This feature can be used to shift the placement of the overall field to the left or right, maximum 15.7 inches.

## VIA MOBILE APP

Navigate to the ADDITIONAL SETTINGS screen to access Field Shift. To change the setting, simply click on the edit icon beside the current setting.

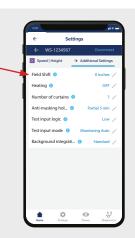

#### **VIA REMOTE CONTROL 7** AE To change a setting, the remote control key sequence is as follows: 4 5 6 7 8 1 15.7" 11.8" 3.9" 0" 3.9" 7.9" 11.8" 15.7' 7.9" shifts field to the left shifts field to the right

# VIA LCD

To change a setting, see page 27 for How To Use the LCD, and use the following menu paths.

#### Main menu

#### **Quick Start**

#### > More

#### Lateral Offset

Note: Negative numbers shift the field to the left, positive numbers shift the field to the right.

| 0"     |
|--------|
| 3.9"   |
| 7.9"   |
| 11.8"  |
| 15.7"  |
| -15.7' |
| -11.8" |
| -7.9"  |
| -39"   |

# 4 ADDITIONAL SETTINGS

#### **HEATING FUNCTION**

The sensor is equipped with a heater that warms the sensor to ensure optimal performance of the electronics and to keep the lens clear and dry.

CAUTION: The sensor draws considerably more power (increase to 1.25 A @ 12 VDC / 0.625 A @ 24 VDC) with the heating function ON. Reference the Technical Specifications to ensure you have enough available power.

This function is not able to be modified via remote control.

## VIA MOBILE APP

Navigate to the ADDITIONAL SETTINGS screen to access Heating. To change the setting, simply click on the edit icon beside the current setting.

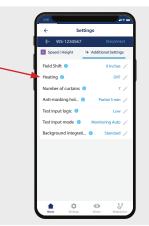

## VIA LCD

To change a setting, see page 27 for How To Use the LCD, and use the following menu paths.

#### Main menu

**Quick Start** 

> More

Heating: auto / eco / off (default)

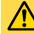

The following additional settings available in the mobile app or LCD menus should only be used under BEA advisement for troubleshooting purposes:

• Presettings

- Test input logic
- Number of curtains
- Antimasking hold time
- Test input node
- Background integration

# 5 FINISH

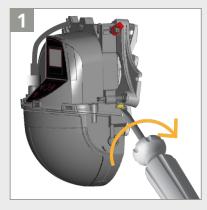

Lock the sensor position by firmly fastening the angle lock screw.

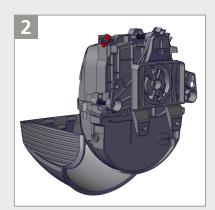

Reclip the sensor cover **horizontally** (as shown) and close it.

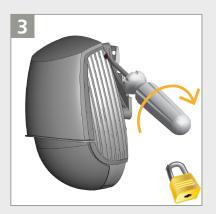

Lock the cover by turning the lock screw clockwise.

# TROUBLESHOOTING

| F5 | -( |
|----|----|
|    |    |

|      | Ν                         | EEPROM / Watchdog test                                                                                           | Cycle power. If error returns, replace sensor.                                                                                                    |  |  |  |  |
|------|---------------------------|----------------------------------------------------------------------------------------------------|----------------------------------------------------------------------------------------------------|--|--|--|--|
| E1 + | E1: CPU-XXX               | The sensor encounters an internal problem                                                                        | Cycle power. If error returns, replace sensor.                                                                                                    |  |  |  |  |
|      | E2: XXX PWR               | The ADP supply is faulty                                                                                         | Cycle power. If error returns, replace sensor.                                                                                                    |  |  |  |  |
| E2 2 |                           | The LZR supply is faulty                                                                                         | <ol> <li>Check power supply (Diagnostics menu in LCD) to ensure it is within<br/>specified range.</li> <li>Cycle power. If error returns, replace sensor.</li> </ol>                                                                                                    |  |  |  |  |
|      |                           | The 5V supply is faulty                                                                                          | <ol> <li>Check power supply (Diagnostics menu in LCD) to ensure it is with<br/>specified range.</li> <li>Cycle power. If error returns, replace sensor.</li> </ol>                                                                                                    |  |  |  |  |
|      | E2: IN SUPPLY             | The power supply is too low or too high                                                                          | <ol> <li>Check power supply (Diagnostics menu in LCD) to ensure it is within<br/>specified range.</li> <li>Cycle power. If error returns, replace sensor.</li> </ol>                                                                                                    |  |  |  |  |
|      | E2: TEMP                  | The internal temperature is too low or too high                                                                  | Check the sensor temperature (Diagnostics menu in LCD) to ensure it is within specified range.                                                                                                    |  |  |  |  |
|      |                           |                                                                                                    | <ol> <li>Check power supply (Diagnostics menu in LCD) to ensure it is within<br/>specified range.</li> <li>Cycle power. If error returns, replace sensor.</li> </ol>                                                                                                    |  |  |  |  |
|      |                           |                                                                                                    | Set Heating mode to "auto."                                                                                                    |  |  |  |  |
|      |                           |                                                                                                    | Protect the sensor from direct exposure to heat or cold.                                                                                                    |  |  |  |  |
|      | E3: RXTX PWM              | DCA Communication error                                                                                          | Contact BEA Technical Support.                                                                                                    |  |  |  |  |
|      | E4: FRONTFACE             | Front face masking                                                                                               | Remove blue protection film.                                                                                                    |  |  |  |  |
|      |                           |                                                                                                    | Ensure the cover is either completely removed or latched in the closed position.                                                                                                    |  |  |  |  |
|      |                           |                                                                                                    | Clean the sensor lens with appropriate material.                                                                                                    |  |  |  |  |
|      |                           |                                                                                                    | Check for frost/ice on te lens. Use Heating function, if necessary.                                                                                                    |  |  |  |  |
|      |                           |                                                                                                    | Ensure no object (goal post, low ceiling, etc.) is obstructing the sensor view.                                                                                                    |  |  |  |  |
| E5 + | <ul><li>➡</li></ul>       | The sensor requires a teach-in                                                                                   | Launch teach-in after angle adjustment. All presence/safety outputs are activated.                                                                                                    |  |  |  |  |
|      | E5: INSTALL               | Install teach-in is required after power-<br>on, curtain disabling, or factory reset                             | Launch a teach-in.                                                                                                    |  |  |  |  |
|      | E5: FLATNESS              | Faulty teach-in because the sample area is not flat                                                              | <ol> <li>Make sure that the teach-in zone is clear of objects.</li> <li>Make sure that any drains/washouts (i.e. holes) are covered with cardboard.</li> <li>Launch an install teach-in. Or launch an Install Right or Install Left teach-in if objects are permanent and unmovable, yet still obstructing a successful teach-in.</li> </ol> |  |  |  |  |
|      | E5: MASKING               | A portion of the sensor's view is blocked during the Install Teach-in                                            | <ol> <li>Determine if the masked area will affect sensor performance (think<br/>"If I can't see it, it can't see me").</li> <li>Walk-test the patterns to ensure good detection and operation.</li> </ol>                                                                                                    |  |  |  |  |
|      | E5: TILT                  | Faulty teach-in due to tilt angle (i.e.<br>tilted too far away from or too close to<br>the door)                 | <ol> <li>Adjust tilt angle (Diagostics menu in LCD).<br/>Note: max. 15°</li> <li>Launch an install teach-in.</li> </ol>                                                                                                    |  |  |  |  |
|      |                           |                                                                                                    | Change Force Tilt from "auto" to "manual."                                                                                                    |  |  |  |  |
|      |                           |                                                                                                    |                                                                                                    |  |  |  |  |
|      | E5: AZIMUTH               | Faulty teach-in due to lateral angle (i.e.<br>rotated too far clockwise or counter-<br>clockwise on the bracket) | <ol> <li>Adjust lateral angle (Diagostics menu in LCD).<br/>Note: max. 45°<br/>Launch an install teach-in.</li> </ol>                                                                                                    |  |  |  |  |
|      | E5: AZIMUTH               | rotated too far clockwise or counter-                                                                            | Note: max. 45°                                                                                                    |  |  |  |  |
|      | E5: AZIMUTH<br>E5: HEIGHT | rotated too far clockwise or counter-                                                                            | Note: max. 45°<br>Launch an install teach-in.                                                                                                    |  |  |  |  |

Troubleshooting continues on next page...

# TROUBLESHOOTING

| E5 🔶            | E5: TIME-OUT                             | Fault teach-in                                                                                     | Relaunch install teach-in. Make sure that there is no motion detection during at least 5 seconds when LED starts flashing red/green.                    |  |  |  |  |
|-----------------|------------------------------------------|----------------------------------------------------------------------------------------------------|----------------------------------------------------------------------------------------------------|--|--|--|--|
| <del>-</del> -5 |                                          |                                                                                                    | Slightly change your position and relaunch an install teach-in.                                                                                         |  |  |  |  |
|                 | E5: FORCED                               | Tilt angle, azimuth angle, or height has been manipulated                                          | Nothing; this is a notification that the tilt angle, azimuth angle, or height has not been automatically calculated by the sensor.                      |  |  |  |  |
| E6 <b>6</b>     | E6: FQ OUT                               | Faulty sensor output 1                                                                             | Replace sensor.                                                                                                    |  |  |  |  |
| E8              | E8:                                      | Faulty detection engine                                                                            | Cycle power. If error returns, replace sensor.                                                                                                    |  |  |  |  |
|                 | Solid ORANGE LED remains on              | The sensor encounters a memory problem                                                             | Replace sensor.                                                                                                    |  |  |  |  |
| $\bigcirc$      | ORANGE LED is on for<br>3 sec. (masking) | Sensor placed in a corner and perpendicular to a wall                                              | Tilt sensor to shift detection field.<br>Ignore warning: ခြောင့                                                                                         |  |  |  |  |
| 3 sec           |                                          | Masking: obstacle high up in front of door                                                         | Reduce number of curtains (QUICK START > MORE > Nb curtains).<br>Ignore warning: ជាព្រ                                                                  |  |  |  |  |
|                 | Door does not react                      | Service mode is activated                                                                          | Exit service mode (see page 9).                                                                                                    |  |  |  |  |
|                 |                                          | Incorrect outputs<br>(if occuring in Motion field, it is likely<br>that Motion+Height is selected) | Check output functions and adjust accordingly.                                                                                                    |  |  |  |  |
|                 | Incorrect wiring                         |                                                                                                    | Verify wiring.                                                                                                    |  |  |  |  |
|                 |                                          | Incorrect door control programming                                                                 | Contact door manufacturer.                                                                                                    |  |  |  |  |
|                 | Sensor does not react to remote control  | Sensor is password-protected                                                                       | Enter correct password. If you forgot the code, cut and restore power supply in order to access the sensor without entering a password during 1 minute. |  |  |  |  |
|                 | Motion detection starts too late         | Negative angle is too large                                                                        | Reduce angle of the sensor.                                                                                                    |  |  |  |  |

Can't find your answer? Visit BEAsensors.com or scan QR code for Frequently Asked Questions!

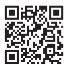

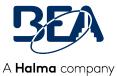

Tech Support & Customer Service: 1-800-523-2462 | General Tech Questions: techservices-us@BEAsensors.com | Tech Docs: www.BEAsensors.com

# APPENDIX

## HOW TO USE THE LCD

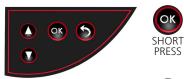

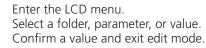

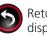

Return to previous menu or display.

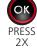

Activate red spots on floor.

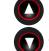

Scroll up or down. Press and hold to adjust screen brightness.

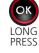

Launch POSITION WIZARD.

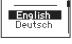

Select your Language before entering the first LCD menu. Within the first 30 seconds of power-on of the sensor or later in the diagnostics menu.

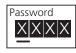

Enter a **Password** if necessary.

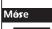

Access advanced adjustments.

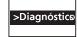

Go to the **Diagnostics** menu.

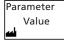

Displayed value = Factory value

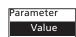

Displayed value = Saved value

## HOW TO USE THE REMOTE CONTROL

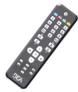

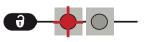

After unlocking, the red LED flashes and the sensor can be adjusted by remote control.

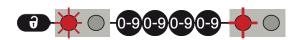

If the red LED flashes quickly after unlocking, enter an access code from 1 to 4 digits. If you do not know the access code, cycle power.

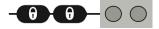

To end an adjustment session, always lock the sensor.

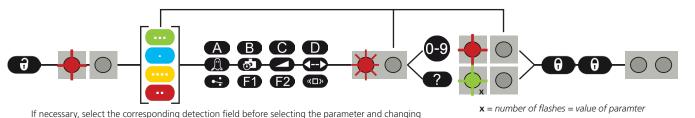

the value. The second LED indicates the detection field.

# HOW TO USE THE REMOTE CONTROL

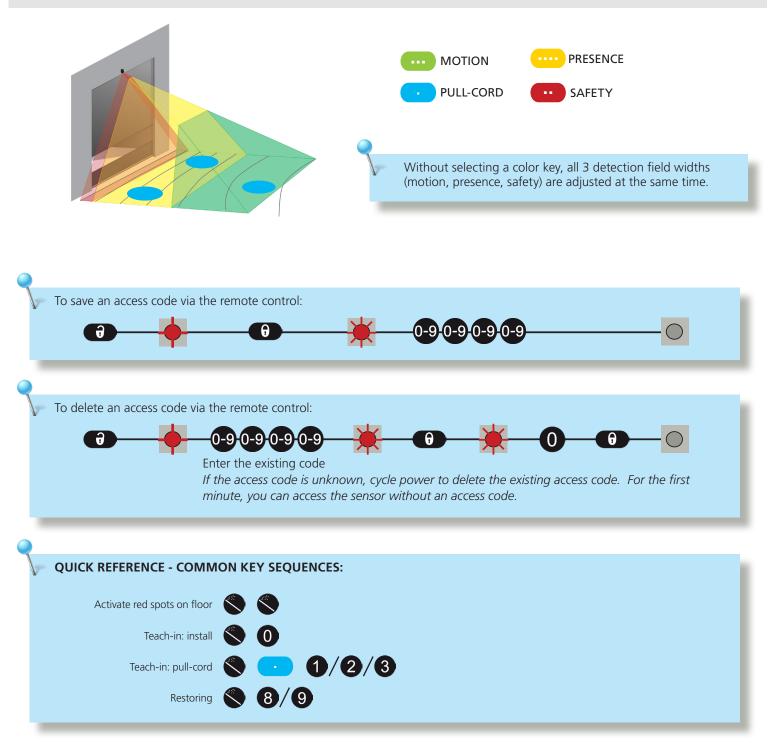

## **TEACH-IN: WALK**

You can also reshape one or more detection fields by walking around the requested field (steps 1 - 3). It is possible to cut into the existing field from the border or to extract a field within the detection field (step 4).

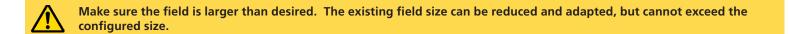

#### LAUNCH A WALK TEACH-IN

Choose the desired field(s) by LCD or remote control:

|                                                                      | LEFT LED |                 |
|----------------------------------------------------------------------|----------|-----------------|
| Quick Start > TeachIn > Walk All: Motion, Presence, and Safety field | 0        |                 |
| Quick Start > TeachIn > Walk Motion: Motion field only               | 0        | 健 ● ●           |
| Quick Start > TeachIn > Walk Presence: Presence field only           | 0        | 0 - (1          |
| Quick Start > TeachIn > Walk Safety: Safety field only               |          | <b>()</b> () () |

#### 2 **GO TO STARTING POINT**

Step away from the detection field and remove any objects (ladder, tools etc).

Go to the starting position of your detection field (see 1st picture below).

The delay after which the teach-in is launched is 60 seconds by LCD (adjustable to 30 or 120 sec via Quick Start > More > TeachInDelay). The delay by remote control is 5 seconds.

#### 3 DO NOT MOVE

The sensor learns its background as long as the LED flashes red-green.

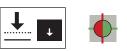

continued on next page ...

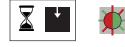

60 SEC / 5 SEC

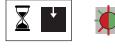

# **TEACH-IN: WALK**

#### 4 START WALKING

When LED flashes green, hold one arm in the air and slowly start walking the trace of the desired field shape. Then, stop and wait until LED stops flashing.

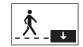

# $\bullet$

#### CUT-OUT

START outside of the max. detection field. STOP outside the max. detection field.

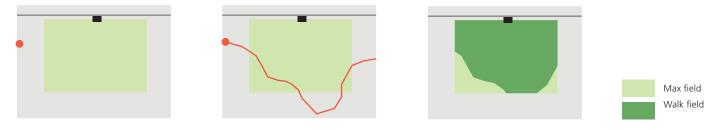

#### EXTRACT

START anywhere in the max. detection field. STOP close to the starting point.

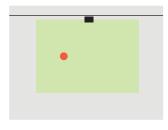

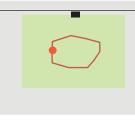

Max field Walk field

The teach-in was either successful or not (see TROUBLESHOOTING).

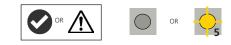

# ADD TRACE / INVERT FIELD: Using the remote control, you can add a trace of the field shape to all fields or one in particular (step 1). You can invert each detection field (i.e. make the inactive side of the walked trace active) via LCD (Motion/Presence/Safety > More > Field inversion) or remote control. See image to the right for inversion of the field pictured above (bottom right). This feature is <u>only available after a walk teach-in</u>; standard setting will not allow for field inversion. Always verify the field dimensions via the Field Display option on the LCD screen (Diagnostics > FieldDisplay). To delete a trace, simply relaunch a walk teach-in and clear the respective detection zone for 15 seconds.